## **Scratch video ierakstīšana**

Uzdevums – no izveidot video failu, kas parāda izveidotās programmas darbību.

Palaist Scratch skriptu (var izmantot jau iepriekš izveidoto "Disko…")

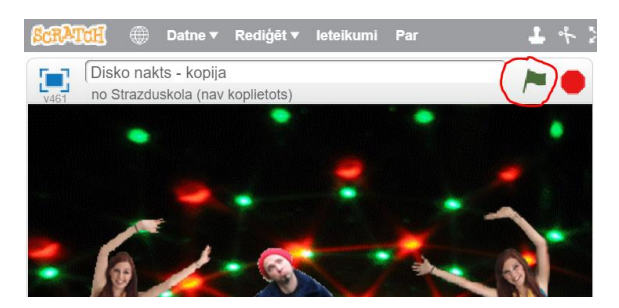

Izvēlnē "Datne" izpildīt komandu "Ierakstīt un eksportēt video".

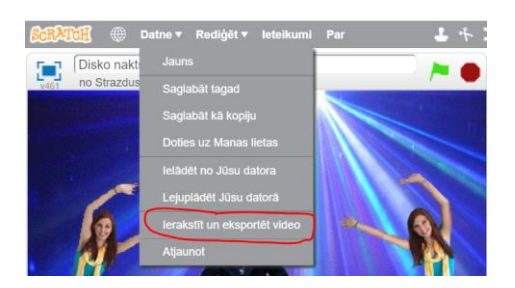

Lai apstādinātu ierakstu, var spiest kvadrātiņu apakšējā kreisajā stūrī.

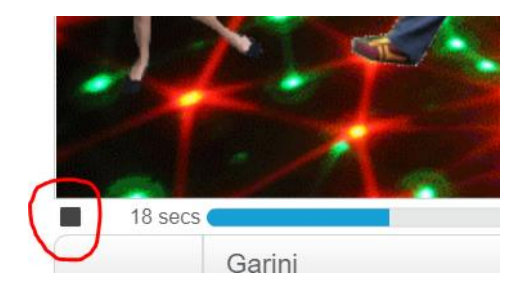

## Parādās logs, kurā jāspiež poga "Start".

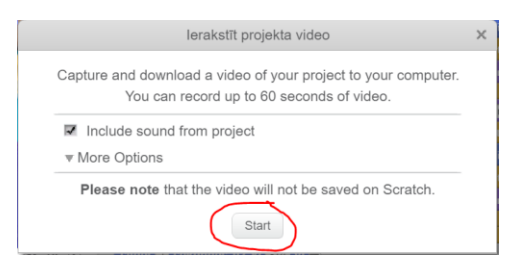

## Parādās logs

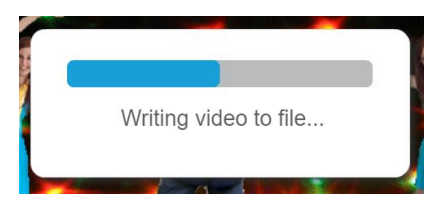

Parādās nākamais logs, kurā spiest pogu "Save and Download".

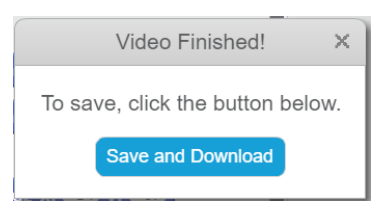

Saglabāšanas logā varam norādīt video faila atrašanās vietu un nosaukumu.

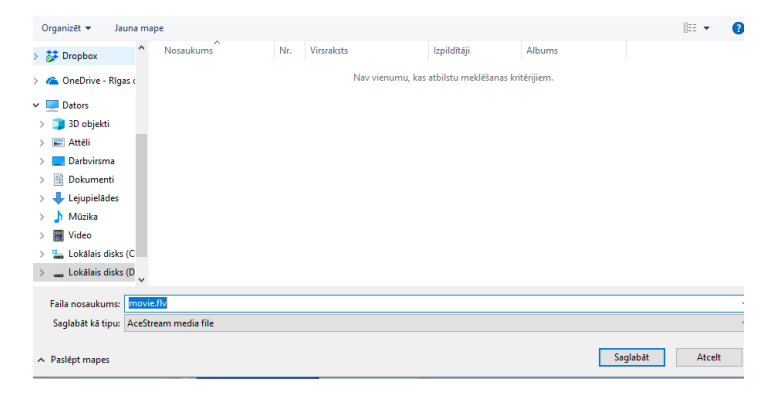

Kad video fails saglabāts, to var atrast iepriekšējā solī norādītajām mapē un atvērt video failu atskaņošanas programmā (piemēram, VLC, neatkarīgi no Scratch)

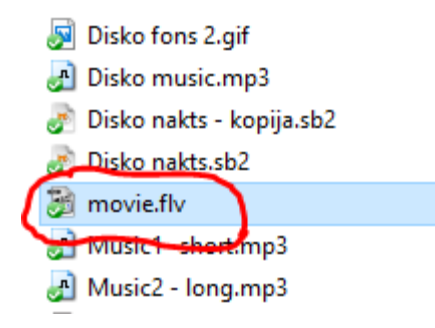

## **Atvērt**

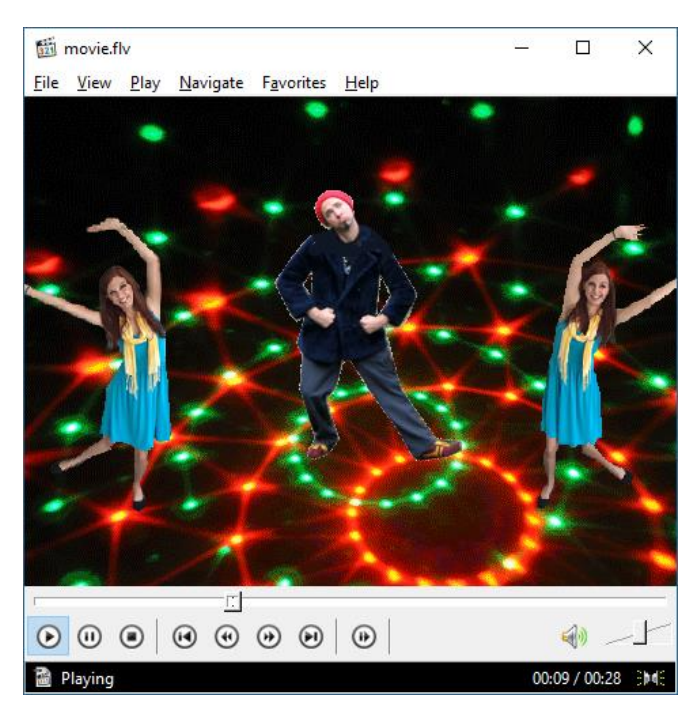